## **АННОТАЦИЯ**

Настоящий документ представляет собой руководство пользователя по работе с подсистемой ИС ГА «Личный кабинет эксперта» (далее по тексту - Система).

В данном документе используются термины, указанные в Таблице 1.

#### **Таблица 1 — Перечень терминов, используемых в данном руководстве**

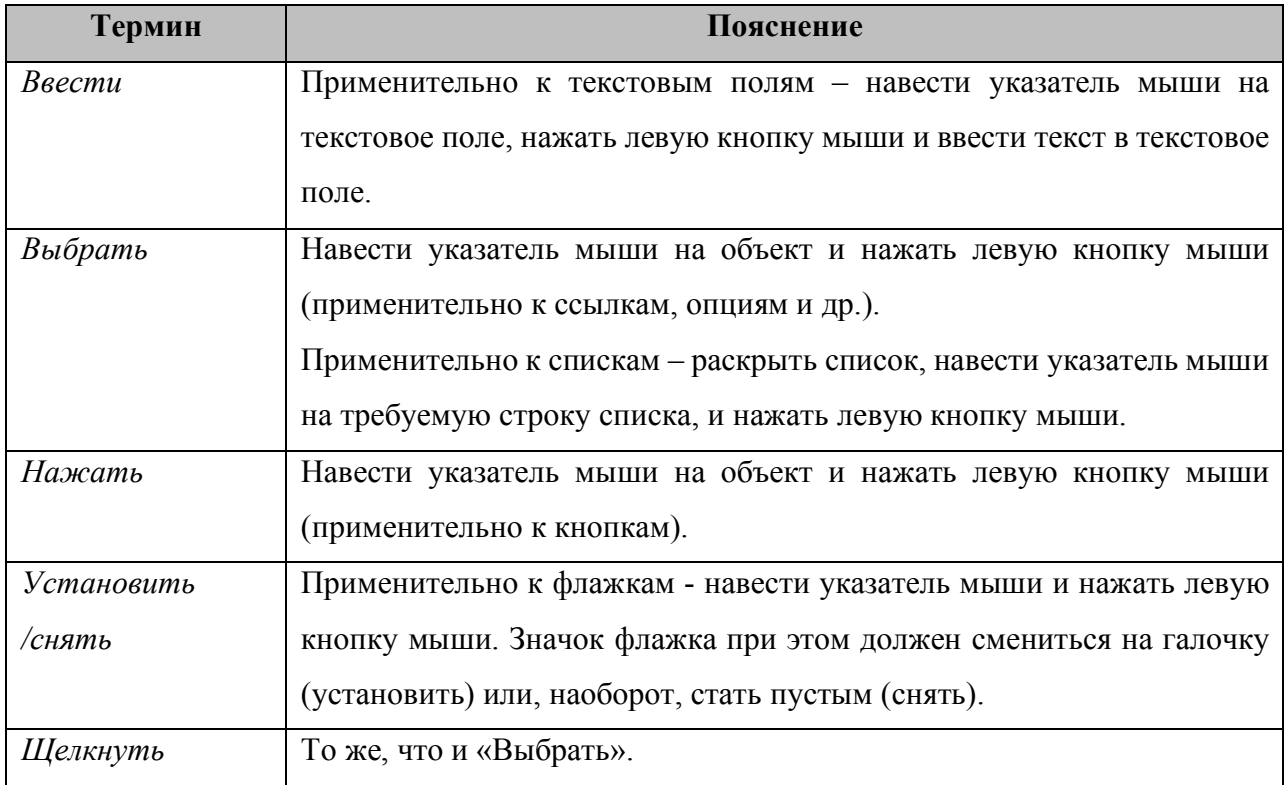

Обозначения и сокращения, используемые в документе, приведены в таблице 2.

## **Таблица 2 — Обозначения и сокращения**

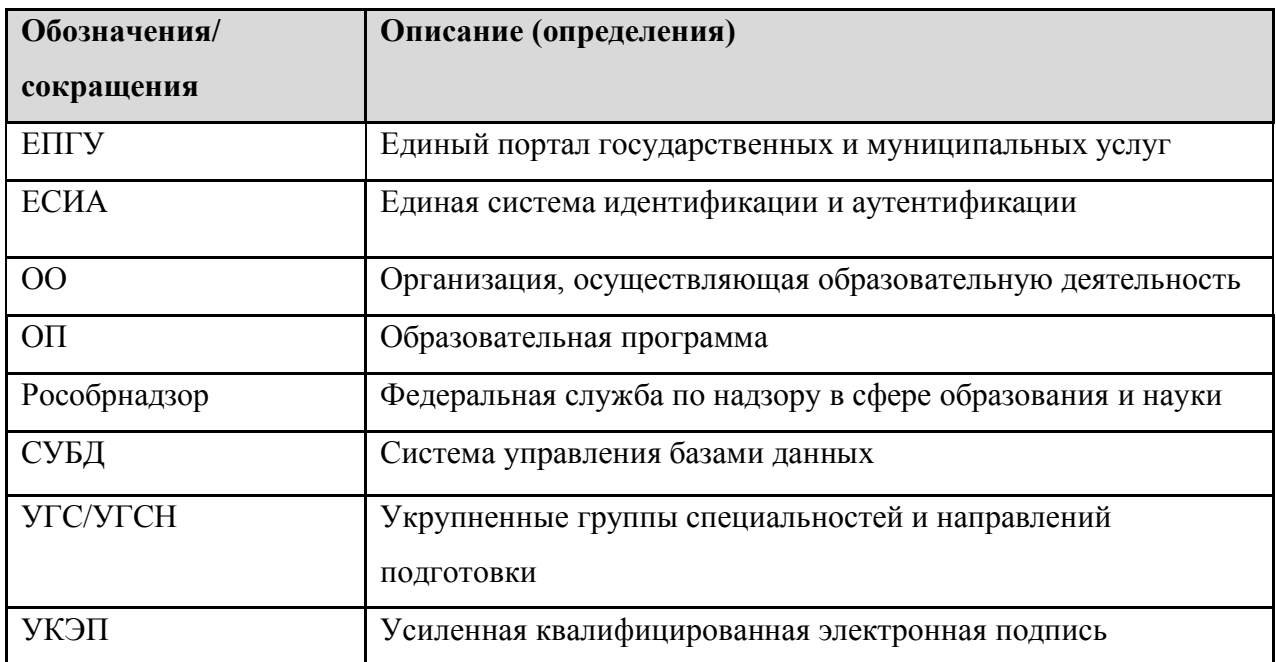

# СОДЕРЖАНИЕ

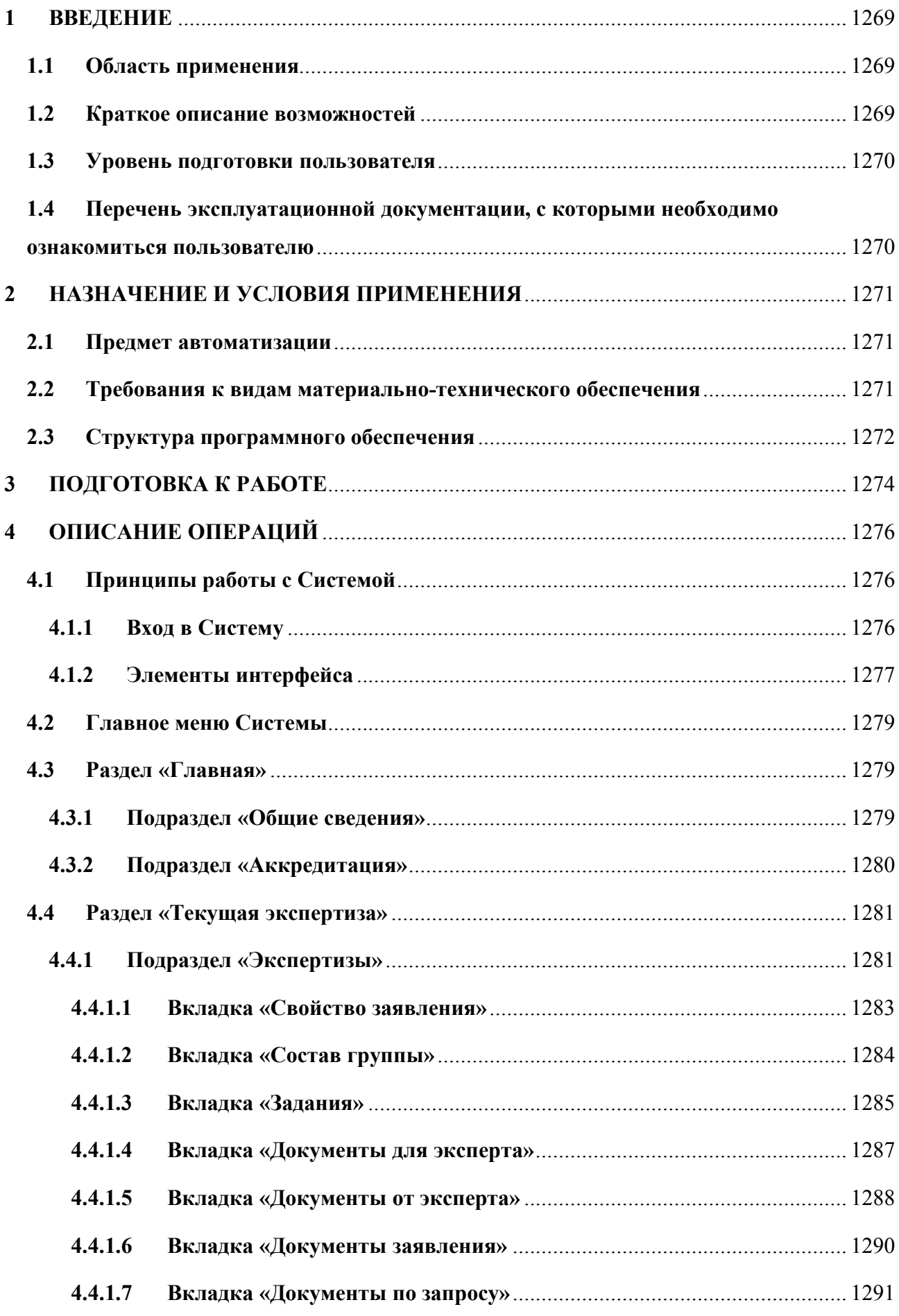

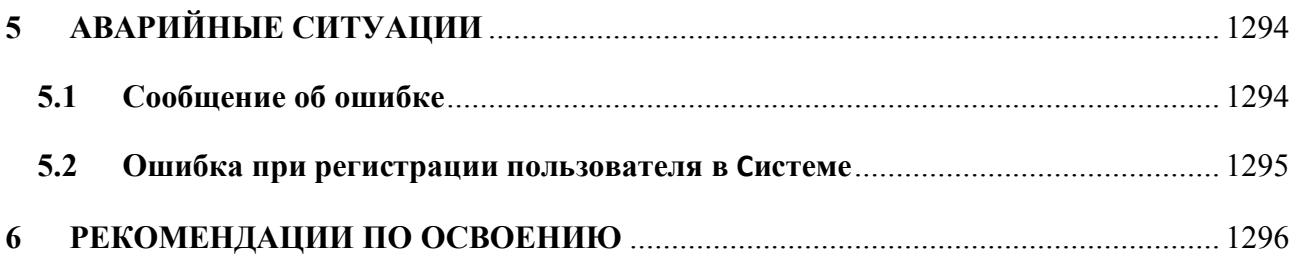

#### **1 ВВЕДЕНИЕ**

#### **1.1 Область применения**

Областью применения Системы является автоматизация получения образовательной организацией государственной услуги по государственной аккредитации образовательной деятельности.

#### **1.2 Краткое описание возможностей**

Подсистема «Личный кабинет эксперта» предоставляет пользователям следующие функциональные возможности:

- а) интеграция с федеральной государственной информационной системой «Единая система идентификации и аутентификации» (ЕСИА) для обеспечения доступа в подсистему ИС ГА;
- б) формирование обновленных форм заполненного отчета(-ов) о проведении аккредитационной экспертизы и заключения о проведении аккредитационной экспертизы;
- в) загрузка отчета(-ов) о проведении аккредитационной экспертизы и заключения о проведении аккредитационной экспертизы, подписанных квалифицированной электронной подписью и прилагаемых документов (при наличии);
- г) отправка подписанного отчета(-ов) о проведении аккредитационной экспертизы и заключения о проведении аккредитационной экспертизы и прилагаемых документов (при) наличии в подсистему ИС ГА (Закрытая часть);
- д) загрузка подписанного квалифицированной электронной подписью заключенного договора (отображение электронной подписи в договоре в разделе «Реквизиты»);
- е) отображение подписанного квалифицированной электронной подписью договора со стороны ФГБУ «Росаккредагентство»;
- ж) открепление квалифицированной электронной подписи от договора, подписанного со стороны ФГБУ «Росаккредагентство»;
- з) загрузка подписанного квалифицированной электронной подписью отчета вместе с архивом подтверждающих несоответствие документов (комплект документов, подтверждающий выявленные нарушения в ходе аккредитационной экспертизы) при проведении аккредитационной экспертизы (возможность выбора документов (из списка распределенных документов руководителем экспертной группы), подтверждающих несоответствие в личном кабинете);
- и) реализация механизма распределения документов, полученных от образовательной организации по запросу о представлении документов и материалов, необходимых

для проведения аккредитационной экспертизы, руководителем экспертной группы по экспертам (эксперт должен видеть только те документы, которые ему нужны для проведения аккредитационной экспертизы);

к) открепление квалифицированной электронной подписи с документов, представленных образовательной организацией по запросу.

### **1.3 Уровень подготовки пользователя**

Пользователи должны изучить настоящее руководство и обладать квалификацией, обеспечивающей, как минимум:

- а) базовые навыки работы на персональном компьютере с современными операционными системами (клавиатура, мышь, управление окнами и приложениями, файловая система);
- б) базовые навыки использования веб-браузера (настройка типовых конфигураций, установка подключений, доступ к веб-сайтам, навигация, формы и другие типовые интерактивные элементы веб-интерфейса);
- в) знание основ информационной безопасности.

# **1.4 Перечень эксплуатационной документации, с которыми необходимо ознакомиться пользователю**

Пользователям Системы рекомендуется внимательно ознакомиться с руководством пользователя по работе с подсистемой ИС ГА «Личный кабинет эксперта».

## **2 НАЗНАЧЕНИЕ И УСЛОВИЯ ПРИМЕНЕНИЯ**

#### **2.1 Предмет автоматизации**

Государственная аккредитация образовательной деятельности проводится по основным образовательным программам, реализуемым в соответствии с федеральными государственными образовательными стандартами, за исключением образовательных программ дошкольного образования, а также по основным образовательным программам, реализуемым в соответствии с образовательными стандартами.

При проведении государственной аккредитации образовательной деятельности по основным профессиональным образовательным программам организации, осуществляющие образовательную деятельность, заявляют для государственной аккредитации все основные профессиональные образовательные программы, которые реализуются ими и относятся к соответствующей укрупненной группе профессий, специальностей и направлений подготовки, при наличии обучающихся.

Предметом аккредитационной экспертизы является определение соответствия содержания и качества подготовки обучающихся в организации, осуществляющей образовательную деятельность, по заявленным для государственной аккредитации образовательным программам федеральным государственным образовательным стандартам (далее — аккредитационная экспертиза).

Для оказания услуги государственной аккредитации образовательной деятельности используется информационная система государственной аккредитации образовательной деятельности (ИС ГА).

#### **2.2 Требования к видам материально-технического обеспечения**

Требования к видам материально-технического обеспечения:

а) Технические характеристики серверов должны быть не ниже минимальных требований, приведенных в Таблице 3.

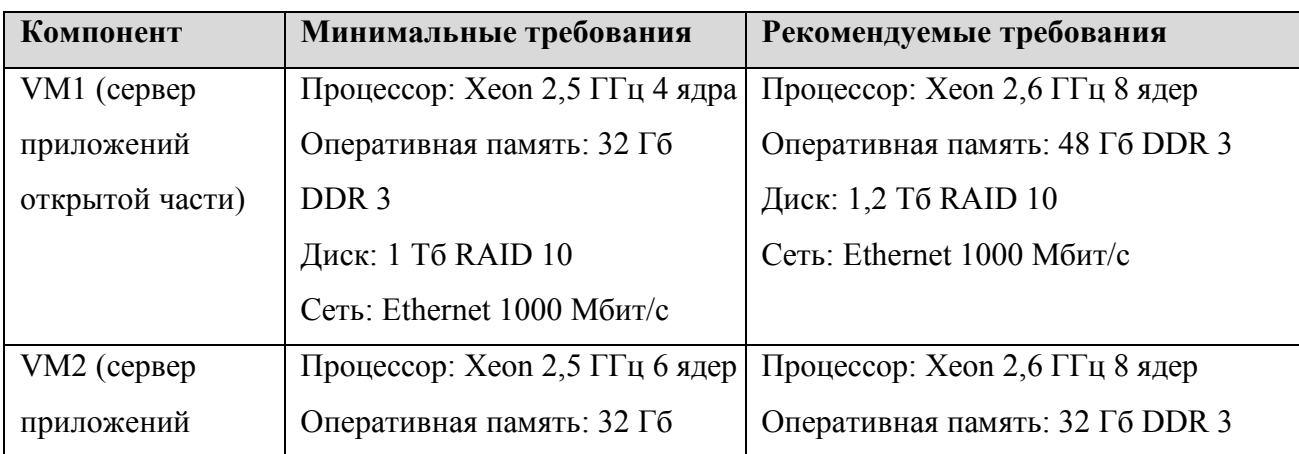

#### **Таблица 3 — Технические характеристики серверов**

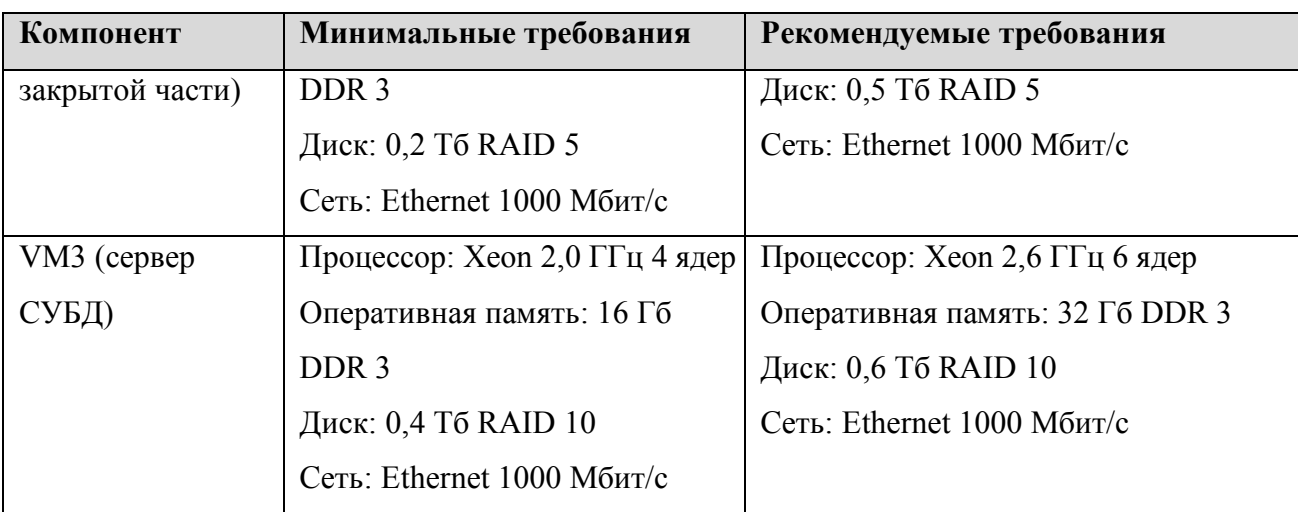

б) Клиентские рабочие места со следующей минимальной конфигурацией:

- процессор с частотой не ниже 2 ГГц;
- ОЗУ 2 ГБ;
- свободное место на жестком диске 15 ГБ;
- клавиатура, мышь или совместимое указывающее устройство;
- видеокарта и монитор, поддерживающие режим Super VGA с разрешением не менее чем 1024x768 точек;
- скорость подключения к серверной части 512 Кбит/сек.

## **2.3 Структура программного обеспечения**

Программное обеспечение Системы состоит из системного и прикладного программного обеспечения.

Системное программное обеспечение — комплекс программ, которые обеспечивают управление компонентами компьютерной системы, такими как процессор, оперативная память, устройства ввода-вывода, сетевое оборудование, выступая как «межслойный интерфейс», с одной стороны которого аппаратура, а с другой — приложения пользователя.

Прикладное программное обеспечение предназначено для выполнения определенных задач и рассчитанная на непосредственное взаимодействие с пользователем.

Используемые компоненты и их функции:

- а) Сервер приложений на базе на базе Apache версии 2 и выше / Nginx 1.21.0 и выше.
- б) СУБД Postgres Pro 10.4.
- в) Прикладное ПО сервера приложений PHP 8.0, Laravel Framework 8, Libreoffice 5.1.
- г) Операционная система для развертывания серверных компонентов Astra Linux (Smolensk 1.6).
- д) В качестве веб-браузера:
	- ‒ Google Chrome (не ниже версии 69);
- ‒ FireFox (не ниже версии 62);
- ‒ Opera (не ниже версии 60);
- ‒ Microsoft Edge (не ниже версии 41);
- ‒ Safari (не ниже версии 11);
- ‒ Яндекс.Браузер (не ниже версии 18).

## **3 ПОДГОТОВКА К РАБОТЕ**

Перед началом работы с Системой необходимо убедиться, что на автоматизированное рабочее место пользователя установлен один из браузеров:

- а) Google Chrome (не ниже версии 69);
- б) FireFox (не ниже версии 62);
- в) Opera (не ниже версии 60);
- г) Microsoft Edge (не ниже версии 41);
- д) Safari (не ниже версии 11);
- е) Яндекс.Браузер (не ниже версии 18).

Также должен быть доступ к Системе через Internet, канал связи доступа в Интернет со скоростью приема-передачи данных не менее 10 мбит/c.

Проверка работы Системы осуществляется следующим образом: аппаратные и программные средства рабочей станции пользователя (включая веб-браузер) запущены, установлено подключение к Интернету.

Ввести в адресное поле веб-браузера адрес Системы и нажать клавишу «Ввод». Перед пользователем появиться страница аутентификации системы (Рисунок 1).

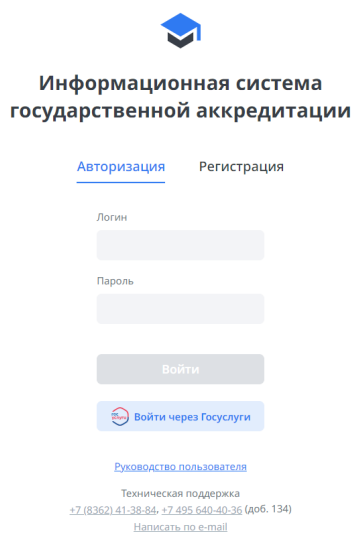

Рисунок 1 **—** Интерфейс «Аутентификация пользователя в Системе»

Пользователю необходимо ввести логин и пароль, нажать клавишу «Ввод». Откроется Главная страница Системы. По умолчанию будет открыт подраздел «Общие сведения», содержащий общие сведения об эксперте (Рисунок 2).

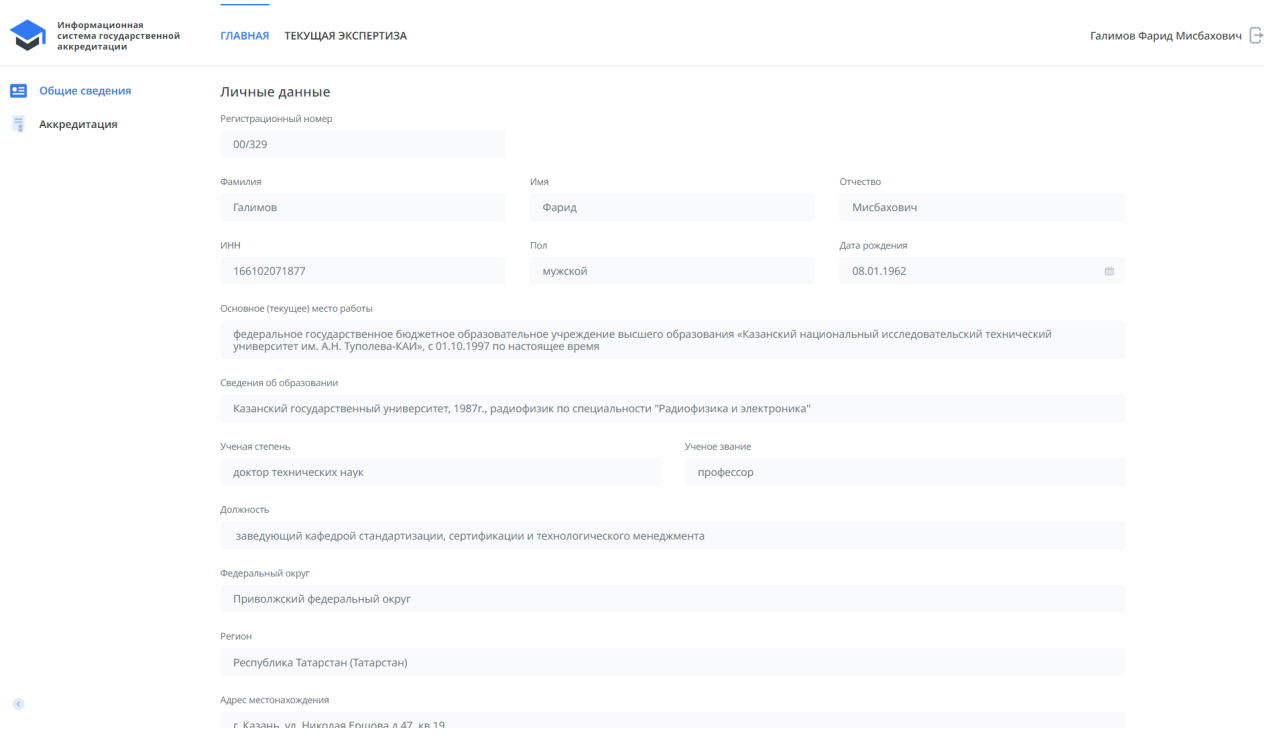

# Рисунок 2 **—** Главная страница Системы

В этом случае Система считается установленной и готовой к эксплуатации.

# **4 ОПИСАНИЕ ОПЕРАЦИЙ**

## **4.1 Принципы работы с Системой**

## **4.1.1 Вход в Систему**

Для входа в Систему необходимо открыть веб-браузер (например, Яндекс.Браузер).

Ввести в адресное поле браузера адрес Системы и нажать клавишу «ввод». Откроется интерфейс «Аутентификация пользователя в Системе» (Рисунок 3).

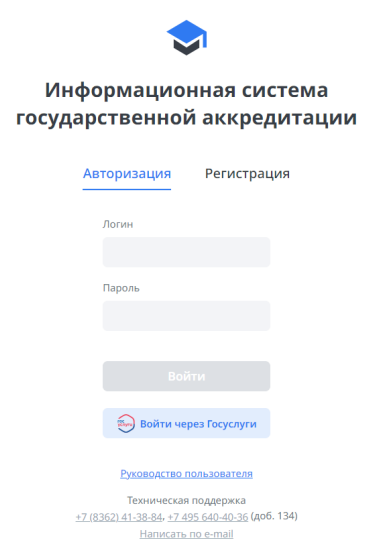

Рисунок 3 **—** Интерфейс «Аутентификация пользователя в Системе»

Пользователю может ввести логин и пароль и нажать клавишу «Ввод». Откроется Главная страница Системы (Рисунок 2).

Для входа в Систему через ЕСИА пользователю необходимо нажать на «Вход через ЕСИА» внизу экранной формы.

Откроется интерфейс «Аутентификация пользователя в Системе через ЕСИА» (Рисунок 4).

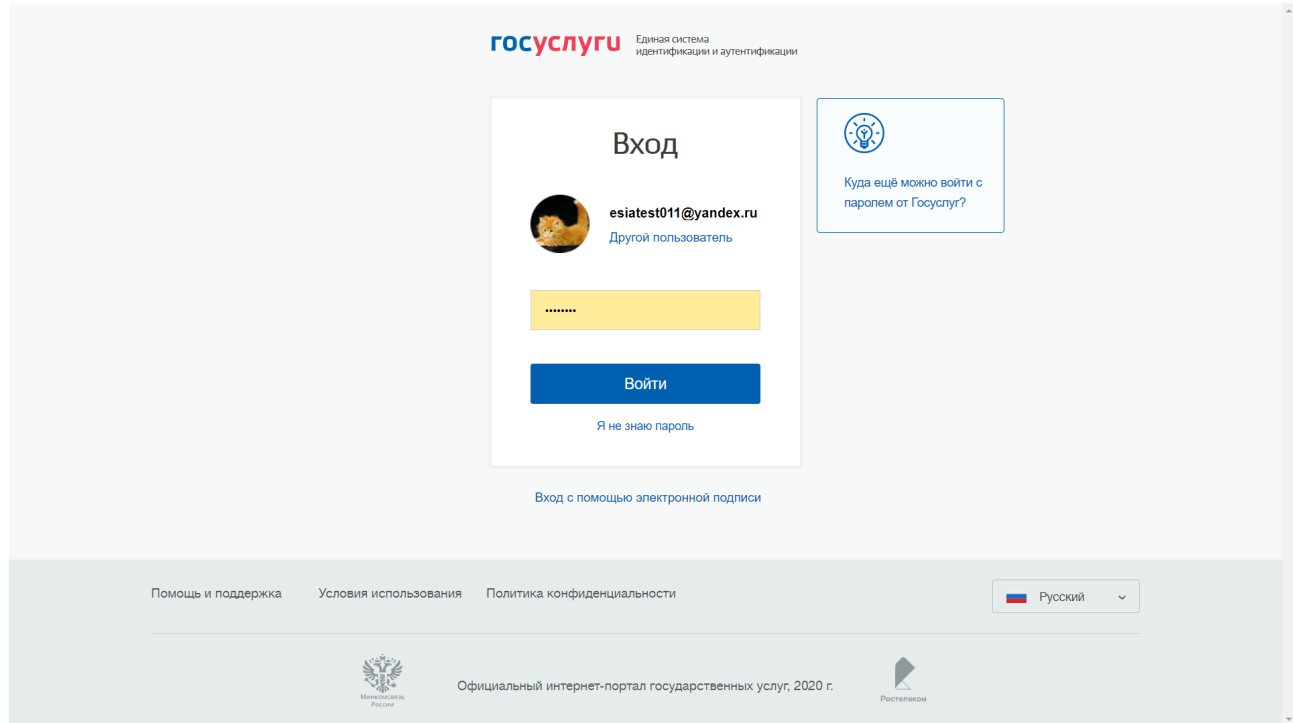

Рисунок 4 **—** Интерфейс «Аутентификация пользователя в Системе через ЕСИА» Вести пароль и нажать «Войти». Откроется Главная страница Системы (Рисунок 2).

# **4.1.2 Элементы интерфейса**

Стандартные элементы интерфейса, используемые в Системе, приведены в Таблице 4.

**Таблица 4 — Стандартные элементы интерфейса, используемые в Системе**

| Название | Внешний вид                  | Краткое описание                   |  |  |
|----------|------------------------------|------------------------------------|--|--|
| Текст    | Обычный текст<br>Текст       | Текстовая информация, которая не   |  |  |
|          |                              | может быть изменена в данном окне. |  |  |
| Ссылка   | Столбец 1                    | Предназначено для перехода к       |  |  |
|          |                              | другому окну/точке текущего окна,  |  |  |
|          | [закрыть]                    | или для подтверждения/отмены       |  |  |
|          |                              | изменений, внесенных в данные      |  |  |
|          |                              | текущего экрана.                   |  |  |
| Кнопка   | Обзор                        | Предназначено для подтверждения    |  |  |
|          |                              | внесенных изменений или            |  |  |
|          | [OK]<br>Действие над списком | совершенных действий, сохранения   |  |  |
|          |                              | данных и открытия вспомогательных  |  |  |
|          |                              | окон.                              |  |  |

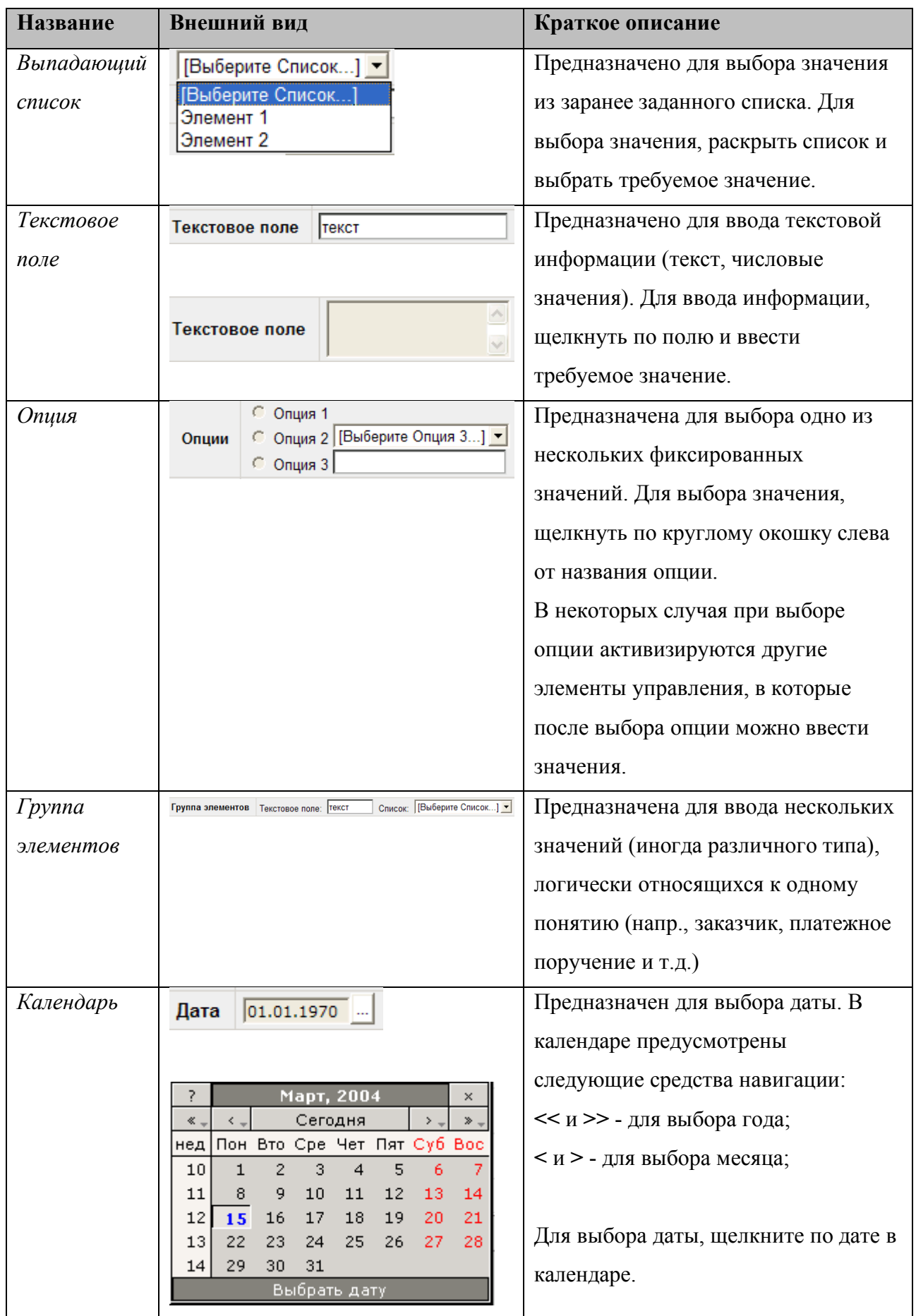

#### **4.2 Главное меню Системы**

Главное меню Системы состоит из следующих позиций:

- а) Главная.
	- 1) Общие сведения.
	- 2) Аккредитация.
- б) Текущая экспертиза.
	- 1) Экспертизы.

#### **4.3 Раздел «Главная»**

Данный раздел носит информативный характер.

#### **4.3.1 Подраздел «Общие сведения»**

Подраздел «Общие сведения» предназначен для отображения общих сведений об эксперте. В подразделе «Общие сведения» находится такая информация как фамилия, имя, отчество, данные о месте работы, месте проживания, квалификации эксперта, его образовании. Данная информация необходима при выборе экспертов для проведения аккредитационной экспертизы.

Для перехода к подразделу «Общие сведения» пользователю необходимо нажать на раздел «Главная» и в левом меню Системы нажать на «Общие сведения».

Откроется интерфейс «Общие сведения», содержащий общие сведения об эксперте (Рисунок 5).

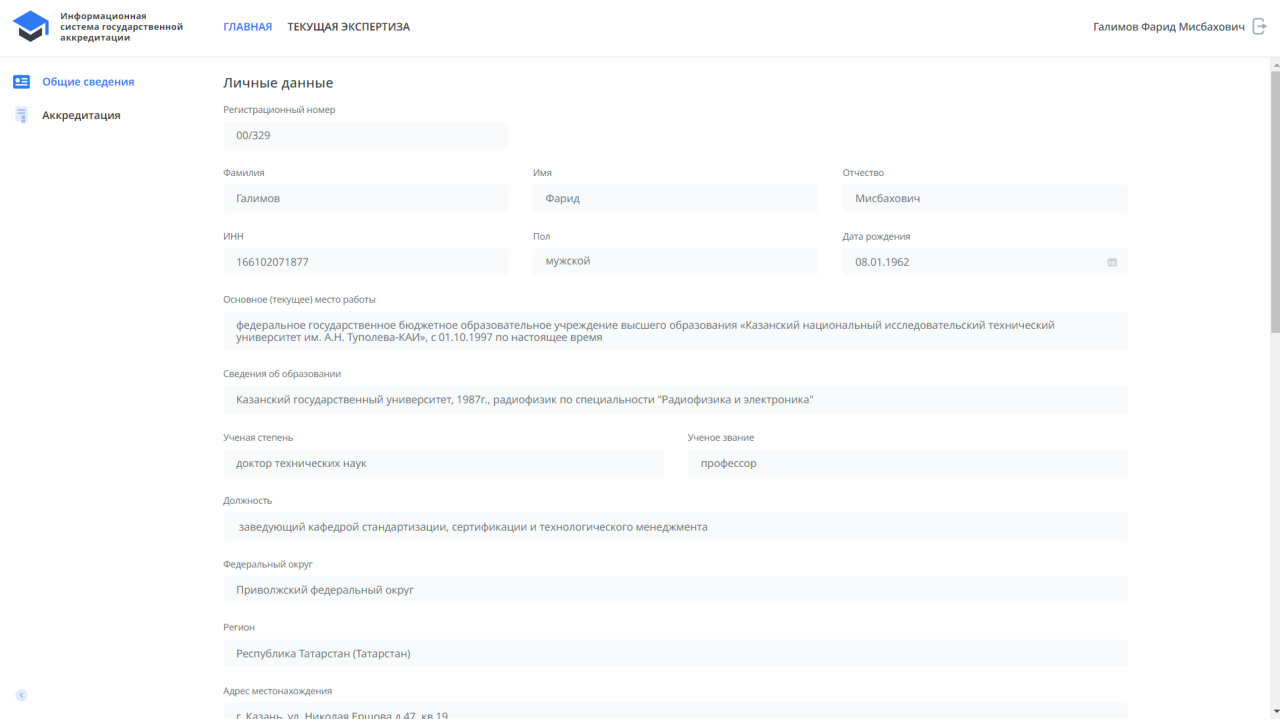

Рисунок 5 **—** Интерфейс «Общие сведения. Начало»

С помощью вертикальной прокрутки справа осуществить просмотр общих сведений об эксперте (Рисунок 6 и Рисунок 7).

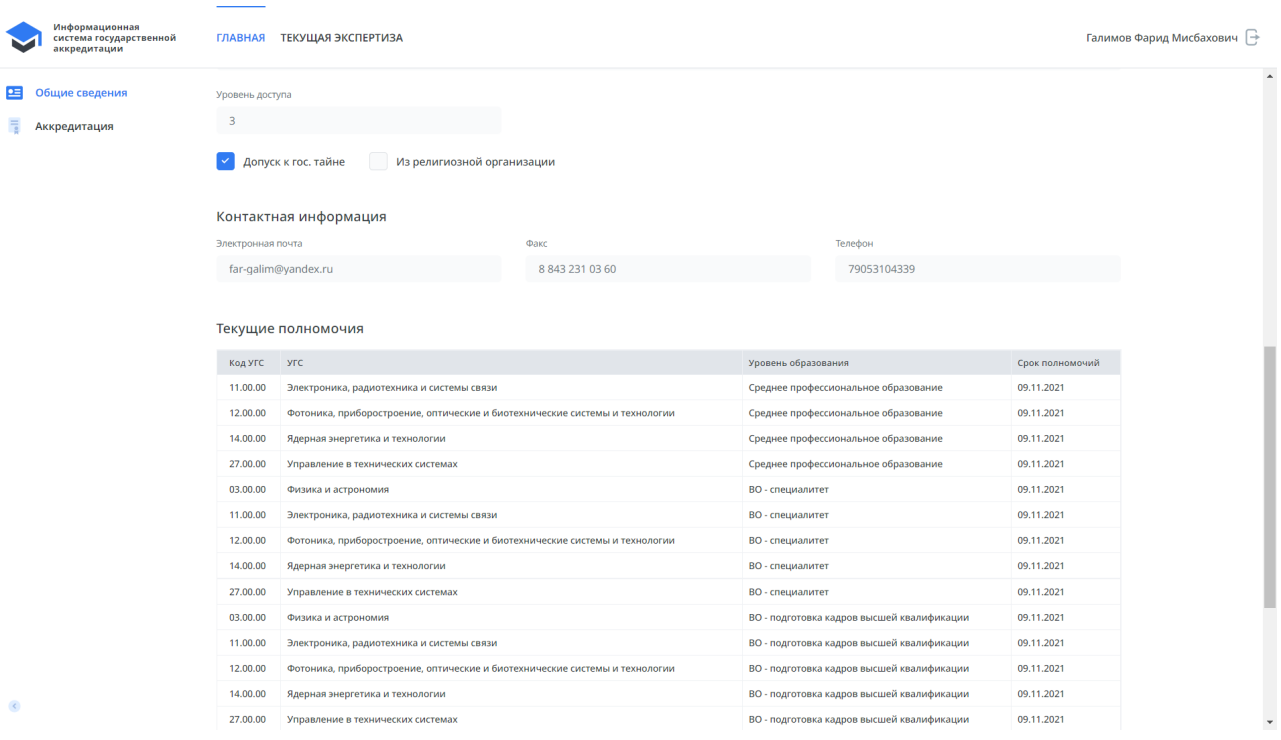

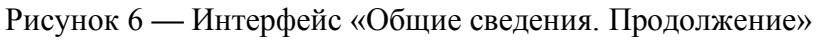

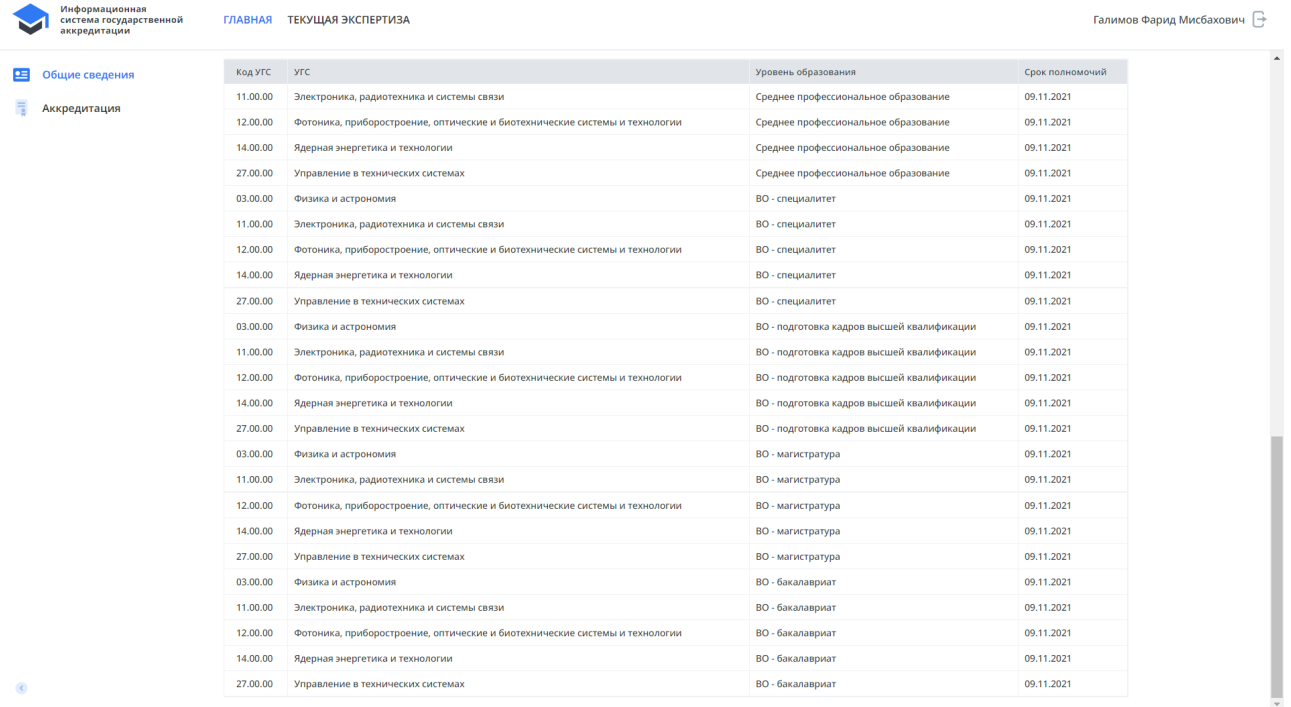

Рисунок 7 **—** Интерфейс «Общие сведения. Окончание»

### **4.3.2 Подраздел «Аккредитация»**

Подраздел «Аккредитация» предназначен для отображения данных об аккредитации пользователя в качестве эксперта.

Для перехода к подразделу «Аккредитация» пользователю необходимо нажать на раздел «Главная» и в левом меню Системы нажать на «Аккредитация».

Откроется интерфейс, содержащий информацию об аккредитации пользователя в качестве эксперта (Рисунок 8).

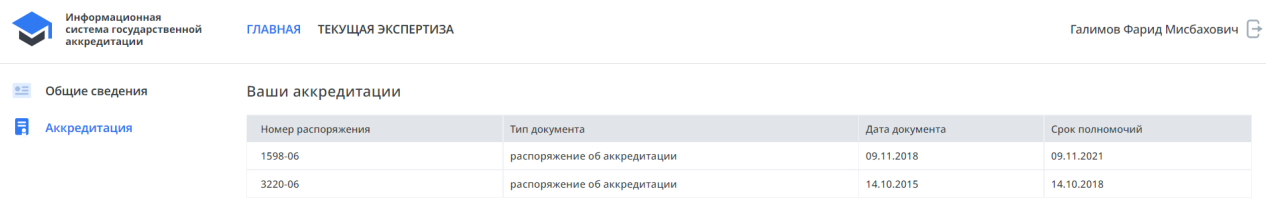

Рисунок 8 **—** Интерфейс «Аккредитация»

Интерфейс содержит список полученных аккредитаций, в виде таблицы.

Таблица содержит следующие столбцы:

- а) «Номер распоряжения» (номер распоряжения об аккредитации);
- б) «Тип документа» (тип документа);
- в) «Дата документа» (дата документа);
- г) «Срок полномочий» (дата окончания полномочий).

#### **4.4 Раздел «Текущая экспертиза»**

#### **4.4.1 Подраздел «Экспертизы»**

Подраздел «Экспертизы» предназначен для отображения списка экспертиз, в которых участвовал пользователь.

Для перехода к подразделу «Экспертизы» пользователю необходимо нажать на раздел «Текущая экспертиза» и в левом меню Системы нажать на подраздел «Экспертизы».

Откроется подраздел «Экспертизы» со списком экспертиз. Сверху списка будет текущая экспертиза (Рисунок 9).

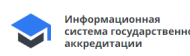

ГЛАВНАЯ ТЕКУЩАЯ ЭКСПЕРТИЗА

**В** Экспертизы

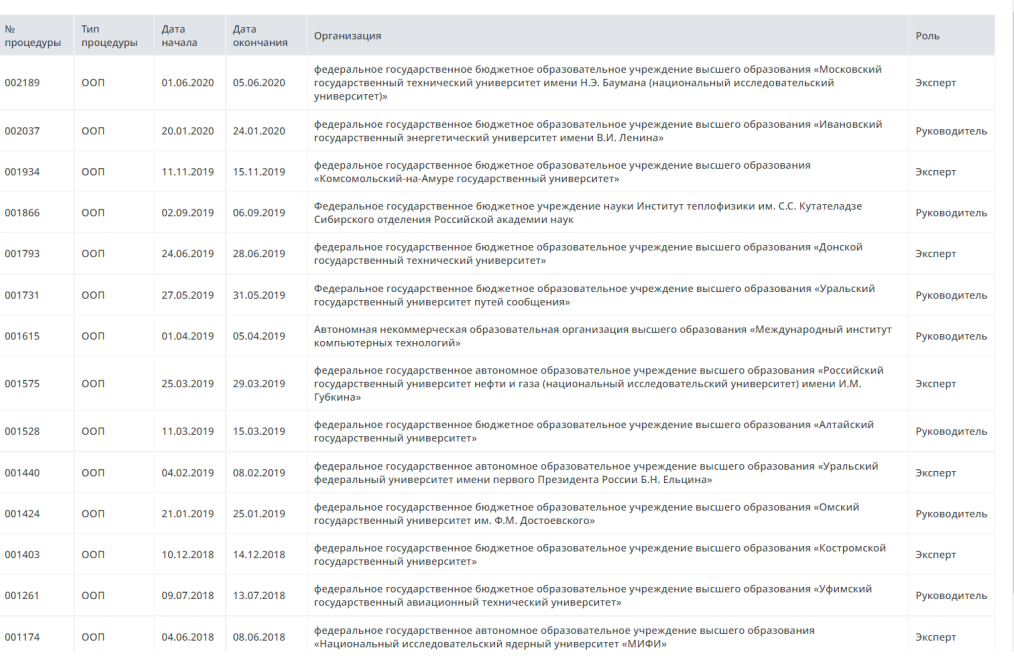

Галимов Фарид Мисбахович →

Рисунок 9 **—** Интерфейс «Экспертизы»

Таблица содержит следующие столбцы:

- а) «№ процедуры» (№ заявления);
- б) «Тип процедуры» (тип заявления);
- в) «Дата начала» (дата начала);
- г) «Дата окончания» (дата окончания);
- д) «Организация» (организация, подавшая заявление на аккредитацию);
- е) «Роль» (роль пользователя в проведении экспертизы).

Открыть карточку текущей экспертизы, щелкнув левой кнопкой мыши по строке с текущей экспертизой.

Карточка экспертизы содержит следующие вкладки:

- а) «Свойство заявления»;
- б) «Состав группы»;
- в) «Задания»;
- г) «Документы для эксперта»;
- д) «Документы от эксперта»;
- е) «Документы заявления»;
- ж) «Документы по запросу».

#### **4.4.1.1 Вкладка «Свойство заявления»**

Во вкладке «Свойства заявления» пользователь имеет возможность ознакомиться с основными параметрами заявления. На данной вкладке содержится общая информация об экспертизе, организации и ее руководителе.

При нажатии на вкладку «Свойства заявления» откроется интерфейс «Свойства заявления» (Рисунок 10).

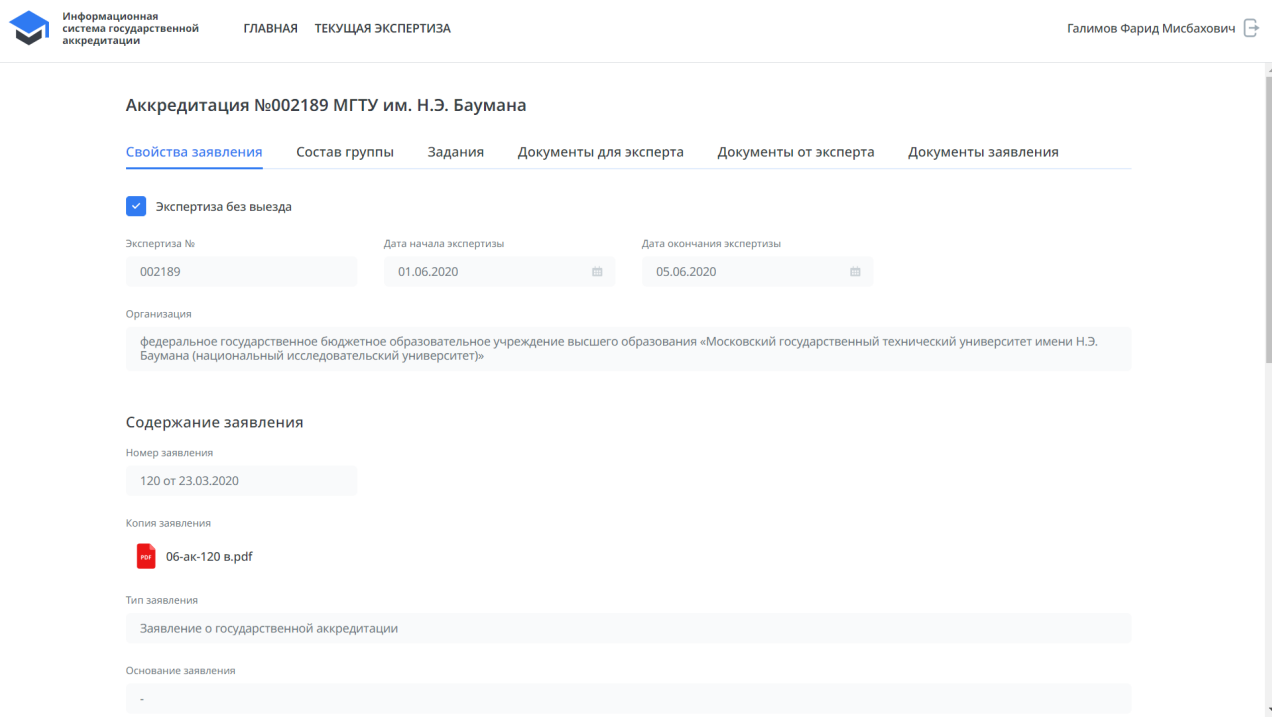

Рисунок 10 **—** Интерфейс «Свойства заявления Начало»

С помощью вертикальной прокрутки справа осуществить просмотр параметров заявления (Рисунок 11 и Рисунок 12).

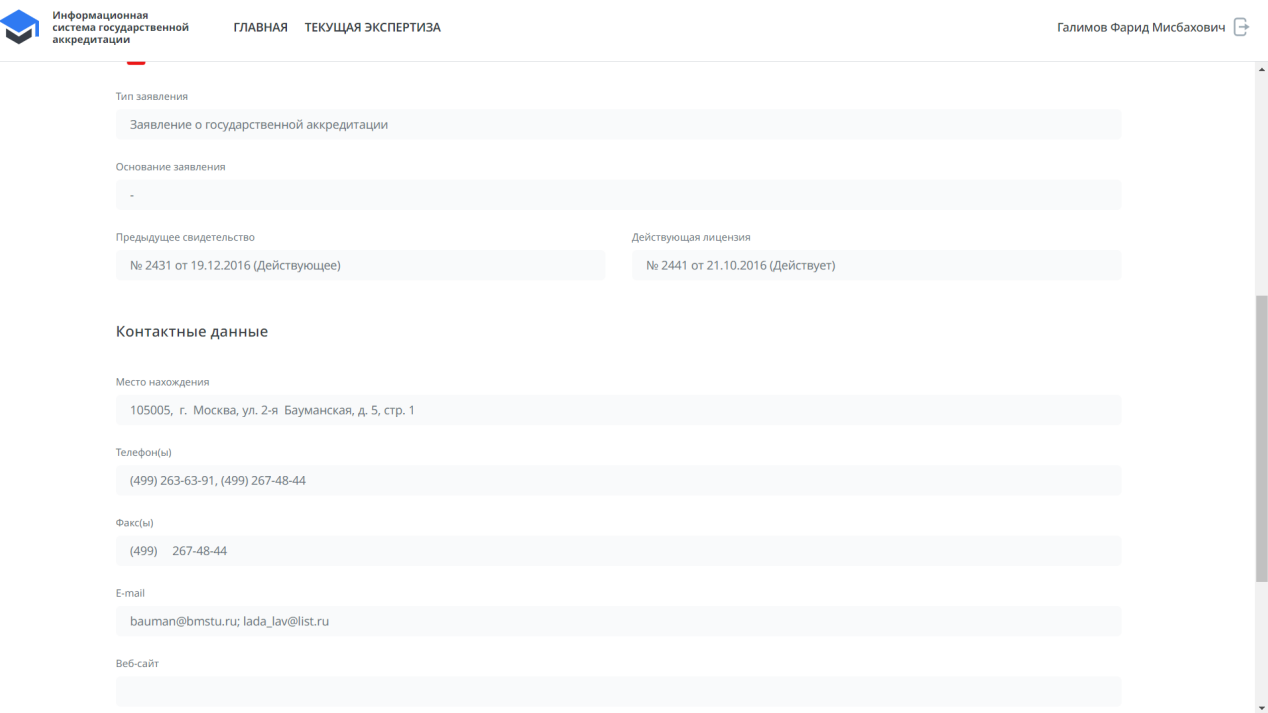

## Рисунок 11 **—** Интерфейс «Свойства заявления Продолжение»

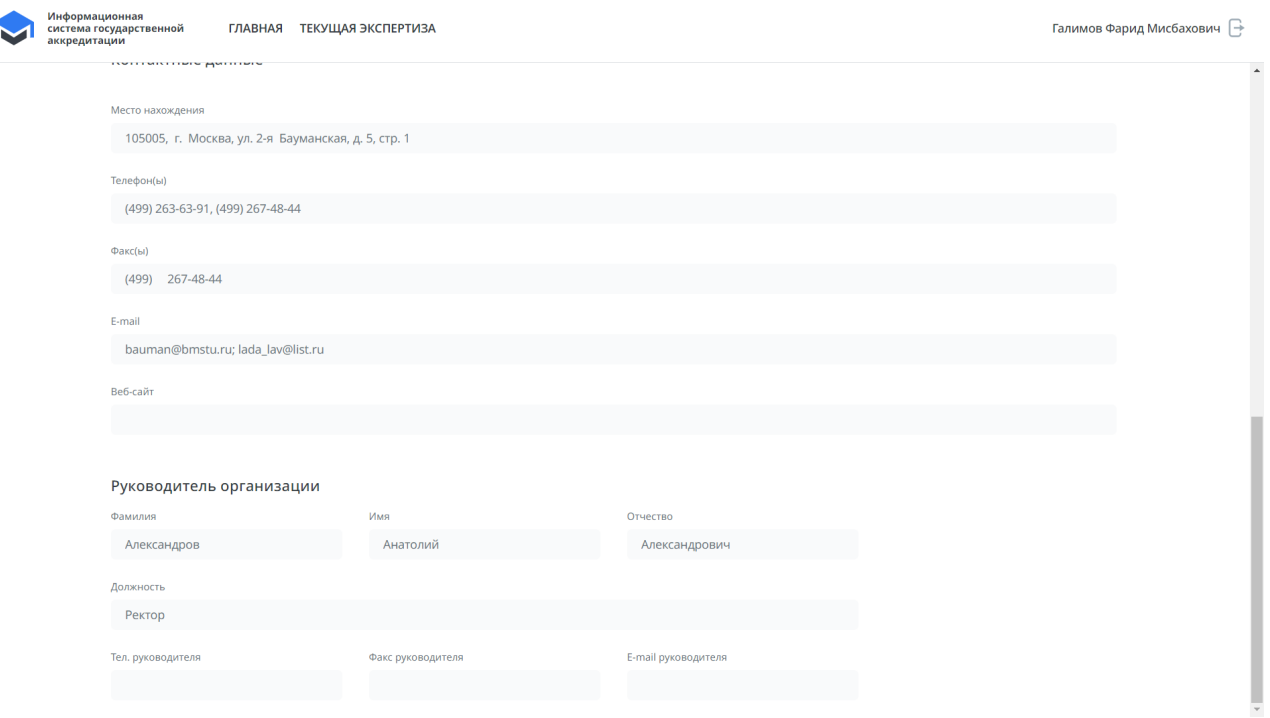

Рисунок 12 **—** Интерфейс «Свойства заявления Окончание»

# **4.4.1.2 Вкладка «Состав группы»**

Во вкладке «Состав группы» предоставлена информация о составе экспертной группы и информация о каждом эксперте (Рисунок 13).

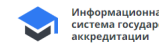

Галимов Фарид Мисбахович →

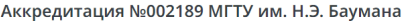

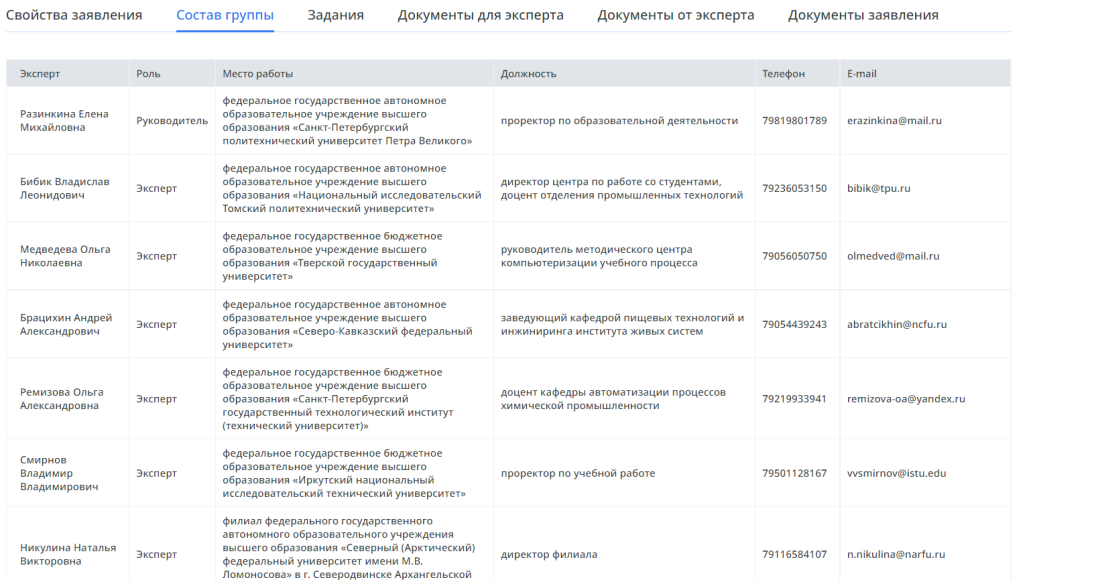

# Рисунок 13 **—** Вкладка «Состав группы»

#### **4.4.1.3 Вкладка «Задания»**

Вкладка «Задания» содержит задания по назначенной экспертизе. В верхней части интерфейса размещена общая информация (Рисунок 14).

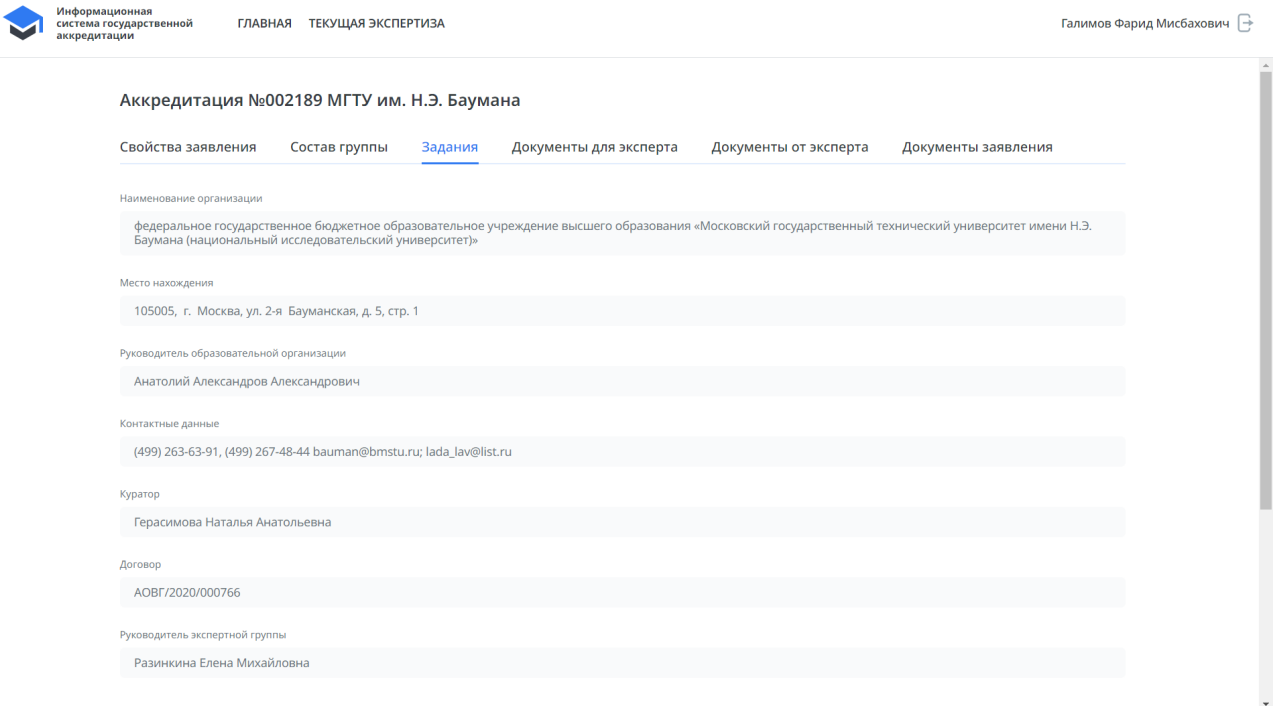

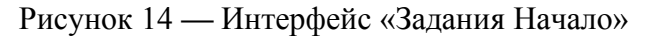

С помощью вертикальной прокрутки справа осуществить просмотр задания (Рисунок

15).

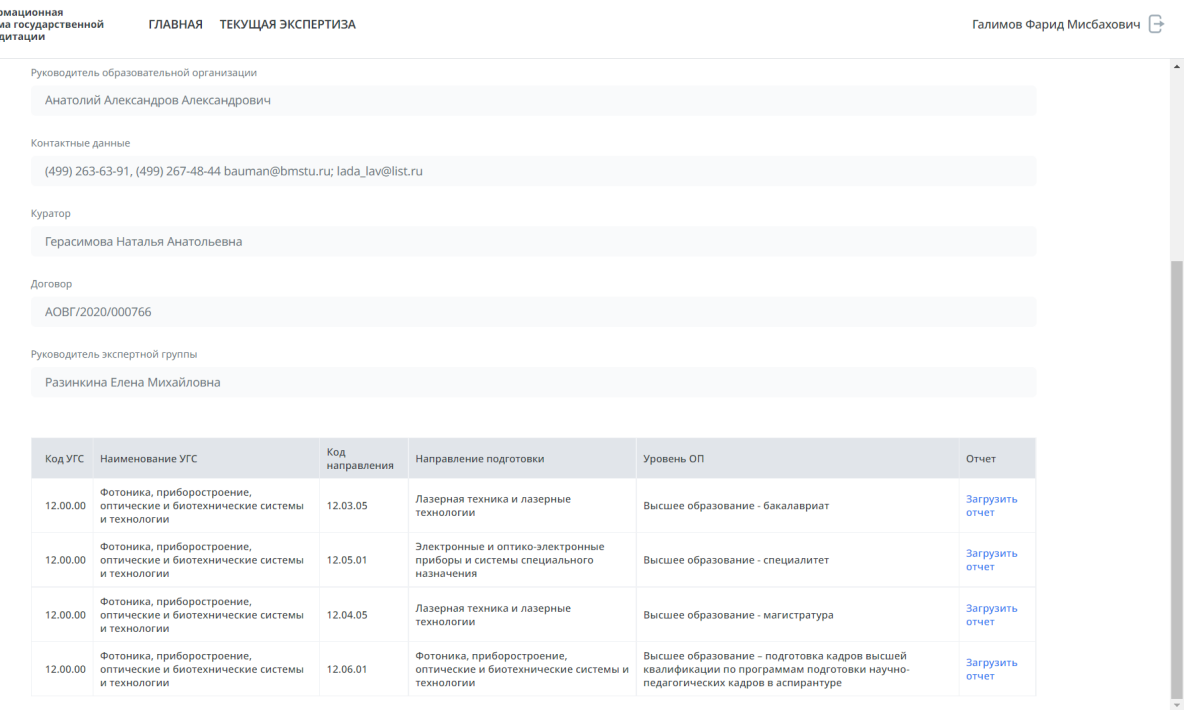

### Рисунок 15 **—** Интерфейс «Задания Окончание»

Интерфейс содержит общие данные по заявлению, а также таблицу с УГС, каждая строка которой содержит следующие данные:

а) «Код УГС»;

Инфо

- б) «Наименование УГС»;
- в) «Код направления»;
- г) «Направление подготовки»;
- д) «Уровень ОП»;
- е) «Отчет».

На данной вкладке можно сформировать отчета/заключение по аккредитационной экспертизе.

Для скачивания шаблона отчета о проведении аккредитационной экспертизы необходимо нажать на «Сформировать отчет» в колонке «Отчет» в строке УГС, по которой необходимо сформировать шаблон. Откроется интерфейс «Отчет об аккредитационной экспертизе», содержащий данные о выбранной УГС.

Ввести необходимые данные и нажать «Сформировать отчет» в правом нижнем углу экранной формы. Обновленная форма отчета по выбранной УГС, содержащийся данные из Системы, сформируется и выгрузится на компьютер эксперта.

Для формирования шаблона заключения о проведении аккредитационной экспертизы необходимо нажать на «Сформировать заключение» над таблицей с УГС. Откроется интерфейс «Отчет об аккредитационной экспертизе», содержащий данные о выбранной УГС.

Ввести необходимые данные и нажать «Сформировать отчет» в правом нижнем углу экранной формы. Обновленная форма заключения о проведении аккредитационной экспертизы, содержащийся данные из Системы, сформируется и выгрузится на компьютер пользователя.

#### **4.4.1.4 Вкладка «Документы для эксперта»**

На вкладке «Документы для эксперта» эксперту доступны для просмотра все документы от заявителя, загруженных через Личный кабинет образовательной организации, с учетом персонального задания эксперта (документы, которые связаны с соответствующим кодом УГС).

Руководителю экспертной группы доступы все материалы от заявителя, включая изначально переданные в заявлении на аккредитацию и запрошенные для проведения аккредитационной экспертизы по всем УГС всеми членами экспертной группы (Рисунок 16).

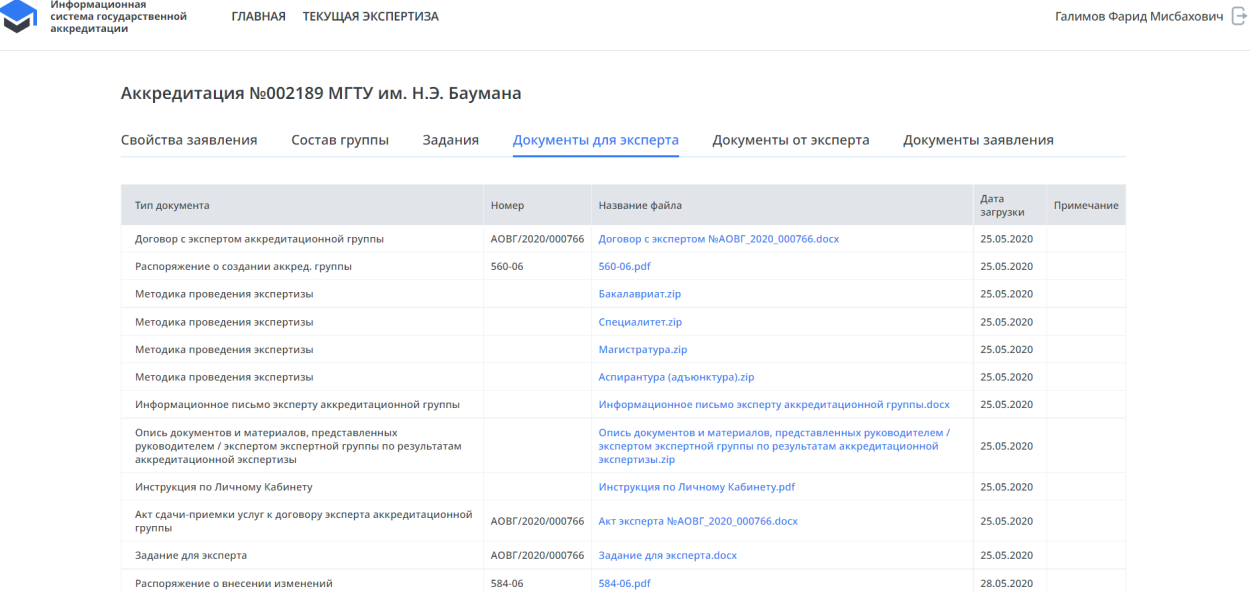

Рисунок 16 **—** Интерфейс «Документы для эксперта»

Для того чтобы скачать документ для аккредитации, необходимо нажать на ссылку с названием документа в столбце «Наименование файла».

Появится форма с вопросом «Открепить ЭП? (да/нет)». Для получения документа без ЭП необходимо нажать «Да». Документ будет скачен с открепленной ЭП на компьютер пользователя для дальнейшего использования.

## **4.4.1.5 Вкладка «Документы от эксперта»**

На вкладке «Документы от эксперта» руководителю экспертной группы доступны все документы экспертов, входящих в состав данной экспертной группы (Рисунок 17).

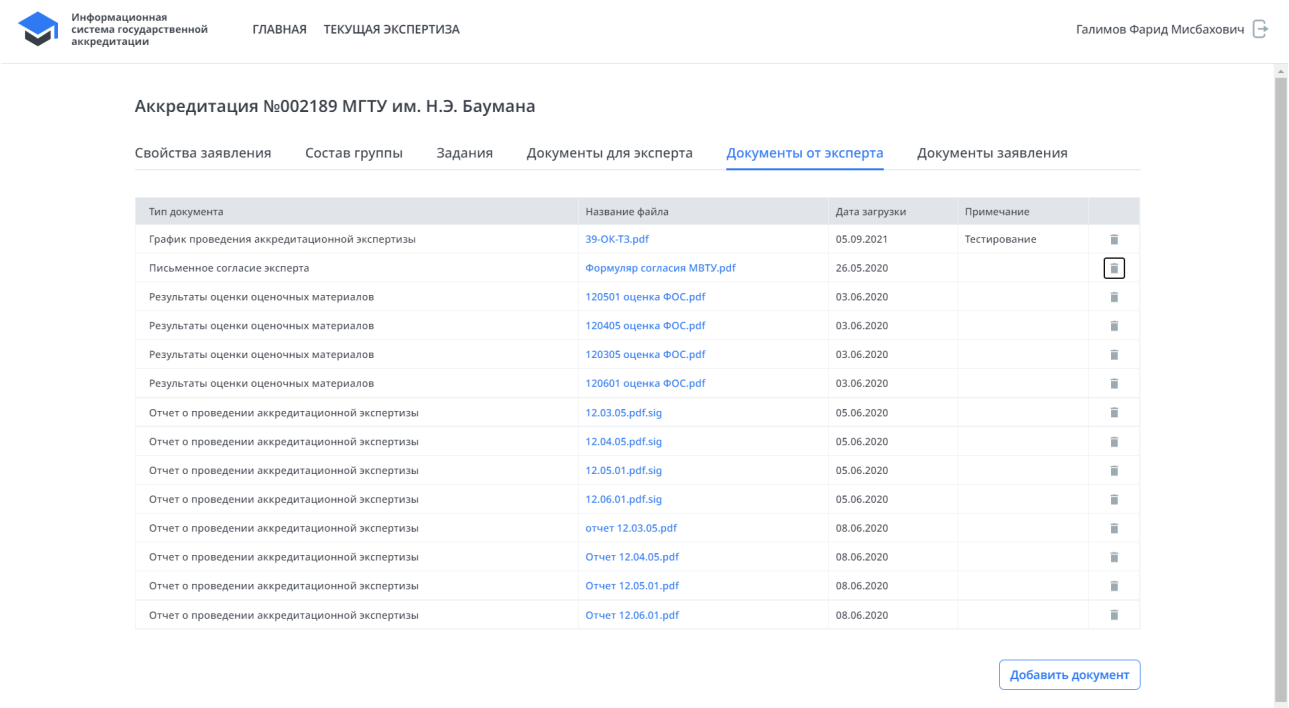

Рисунок 17 **—** Интерфейс «Документы от эксперта»

Для того чтобы скачать с сервера документ, необходимо нажать на ссылку с названием документа в столбце «Имя файла». Выбранный файл документа будет скачен на компьютер пользователя.

Для добавления и загрузки нового документа необходимо будет нажать кнопку «Доп. документы» в левом нижнем углу экранной формы. Откроется интерфейс «Добавить дополнительный документ» (Рисунок 18).

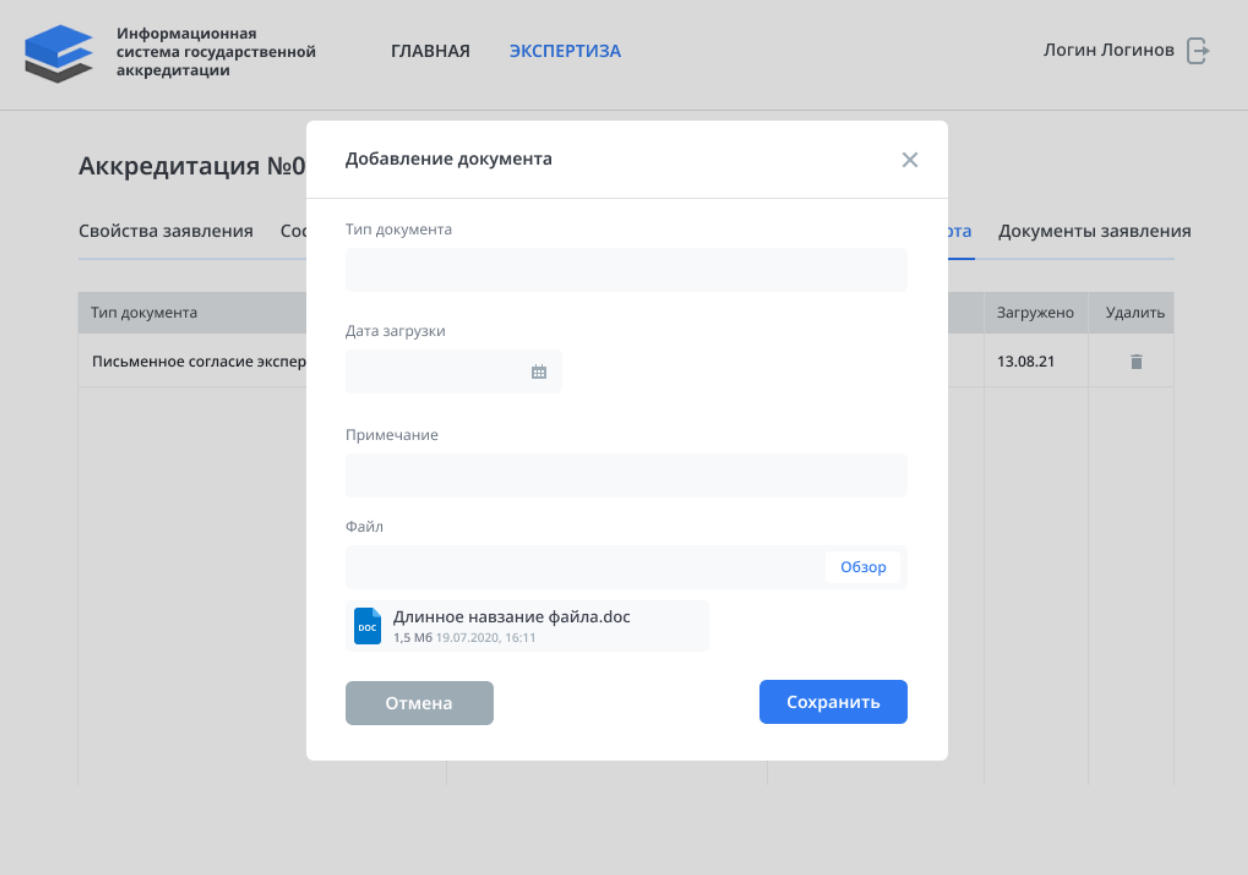

Рисунок 18 **—** Интерфейс «Добавить дополнительный документ»

Пользователю необходимо выбрать «Тип документа» из выпадающего списка, указать или выбрать дату загрузки из календаря, ввести текст примечания (в случае необходимости).

При нажатии на «Выбрать файлы» и выборе файла пользователем, в случае расширения файла PDF.SIG будет проводится проверка ЭП, которой подписан отчет об экспертизе.

Валидация ЭП будет проводится по следующим параметрам:

- а) Проверка на целостность электронной подписи. Данная проверка необходима для того, чтобы понять, что загруженный документ после подписания не менялся.
- б) Проверка родительского сертификата. Данная проверка необходима для того, чтобы понять, что сертификат выдан именно тем удостоверяющим центром, на который он ссылается.
- в) Проверка срока действия сертификата. Данная проверка необходима для того, чтобы убедиться в том, что сертификат не просрочен.
- г) Проверка на наличие сертификата в списке отзыва. Данная проверка необходима для того, чтобы узнать, не внес ли соответствующий удостоверяющий центр проверяющий сертификат в список отзыва.

Если хотя бы один из параметров не соответствует, то появляется сообщение об ошибке. Файл не будет загружен. Пользователю необходимо нажать «Отмена».

В случае прохождения проверки ЭП файла пользователю необходимо нажать кнопку «Сохранить» в правом нижнем углу экранной формы. Строка с файлом будет добавлена в список документов вкладки «Документы от эксперта».

Для удаления документа необходимо нажать на значок в виде мусорной корзины справа в строке документа.

Откроется форма подтверждения действия на удаление документа (Рисунок 19).

| Аккредитация №001615 Междун<br>Свойства заявления<br>Состав группы | Подтвердите действие на сайте isga-open.mnwhl.ru<br>Документ будет безвозвратно удалено, Вы желаете продолжить? |            | именты заявления |
|--------------------------------------------------------------------|----------------------------------------------------------------------------------------------------|------------|------------------|
| Тип документа                                                      | Да<br>Нет                                                                                                    | згрузки    | Примечание       |
| Результаты оценки сформированности компетенц                       |                                                                                                    | 019        |                  |
| Результаты оценки оценочных материалов                             | 14.02.05 Протокол экспертизы ФОС.pdf                                                                            | 05.04.2019 |                  |
| Протокол анкетирования педагогических работников                   | 14.02.05 Протокол анкетирования HПP.pdf                                                                         | 05.04.2019 |                  |
| Протокол анкетирования обучающихся                                 | 14.02.05 Протокол анкетирования обучающихся.pdf                                                                 | 05.04.2019 |                  |
| Протокол анкетирования педагогических работников                   | 11.05.04 Протокол анкетирования HПР.pdf                                                                         | 05.04.2019 |                  |
| Протокол анкетирования обучающихся                                 | 11.05.04 Протокол анкетирования обучающихся.pdf                                                                 | 05.04.2019 |                  |
| Результаты оценки сформированности компетенций                     | 11.03.02 Протокол оценки компетенций.pdf                                                                        | 05.04.2019 | î                |
| Результаты оценки оценочных материалов                             | 11.03.02 Протокол экспертизы ФОС.pdf                                                                            | 05.04.2019 |                  |
| Протокол анкетирования педагогических работников                   | 11.03.02 Протокол анкетирования HПР.pdf                                                                         | 05.04.2019 |                  |
| Протокол анкетирования обучающихся                                 | 11.03.02 Протокол анкетирования обучающихся.pdf                                                                 | 05.04.2019 |                  |
| Результаты оценки сформированности компетенций                     | 11.05.04 Протокол оценки компетенций.pdf                                                                        | 05.04.2019 | 盲                |
| Отчет о проведении аккредитационной экспертизы                     | отчет 140502 МИКТ Галимов.pdf                                                                                   | 04.04.2019 |                  |
| Отчет о проведении аккредитационной экспертизы                     | отчет 110504 МИКТ Галимов.pdf                                                                                   | 04.04.2019 |                  |
| Отчет о проведении аккредитационной экспертизы                     | отчет 110302 МИКТ Галимов.pdf                                                                                   | 04.04.2019 |                  |
| Результаты оценки оценочных материалов                             | 11.05.04 Протокол экспертизы ФОС.pdf                                                                            | 05.04.2019 | F                |

Рисунок 19 **—** Форма подтверждения действия

Для подтверждения удаления необходимо нажать «Да», документ будет удален из системы.

Для отказа от удаления необходимо нажать «Нет».

### **4.4.1.6 Вкладка «Документы заявления»**

На вкладке «Документы заявления» доступны документы, представленные образовательной организации вместе с заявлением (Рисунок 20).

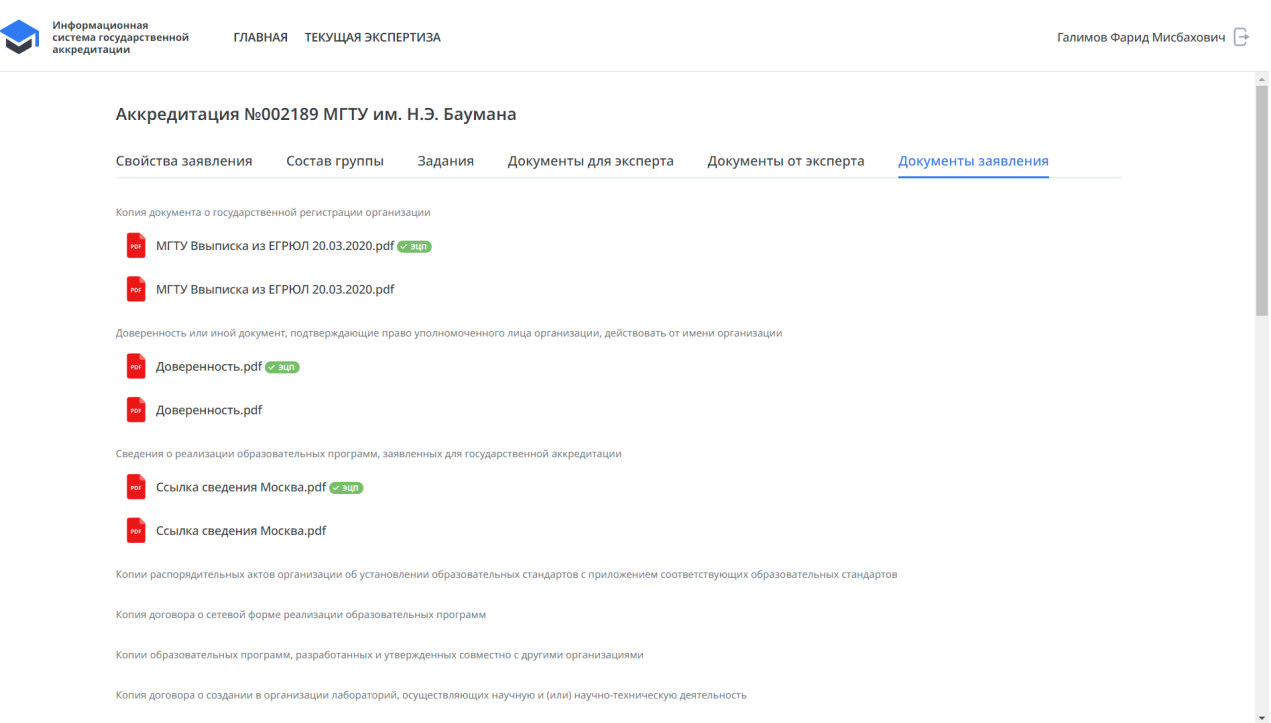

### Рисунок 20 **—** Интерфейс «Документы заявления»

Для того чтобы скачать с сервера документ, необходимо нажать на ссылку с названием документа. Появится форма с вопросом «Открепить ЭП? (да/нет)». Для получения документа без ЭП необходимо нажать «Да». Документ будет скачен с открепленной ЭП на компьютер пользователя для дальнейшего использования.

### **4.4.1.7 Вкладка «Документы по запросу»**

На вкладке «Документы по запросу» доступны документы, представленные образовательной организации по запросу для проведения аккредитационной экспертизы.

Каждому эксперту будут доступны только те документы, которые относятся к его заданию на участие в аккредитационной экспертизе (Рисунок 21).

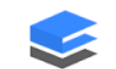

Информационная<br>система государственной **AKKDONATALINA** 

#### Аккредитация №002275 ЧУОО ВО «ОмГА».

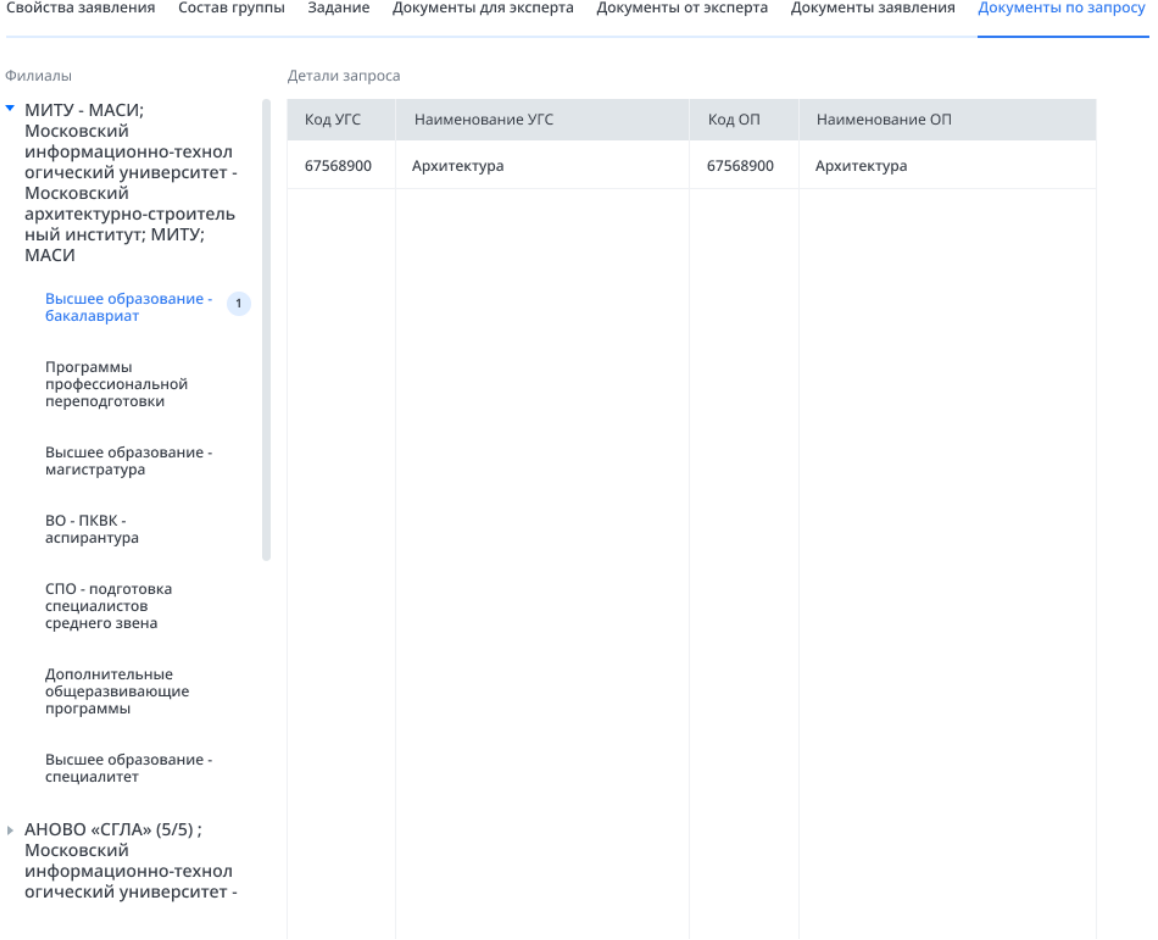

Рисунок 21 **—** Интерфейс «Документы по запросу»

В интерфейсе будут отображены документы по запросу, предоставленные образовательной организацией и подписанные квалифицированной электронной подписью.

Слева в интерфейсе будут указаны головная организация и филиалы, по которым оформлен запрос. По умолчанию будет выбрана головная организация (или первый филиал), входящие в запрос.

Под каждым филиалом (головной организации) будет показан список уровней образования, по умолчанию будет выбран первый уровень образования. В таблице будут показаны данные, согласно выбранному уровню образования.

Интерфейс будет содержать данные по запросу в виде таблицы.

Каждая строка таблицы будет содержать следующие данные:

- а) «Код УГС»;
- б) «Наименование УГС»;
- в) «Код ОП»;

г) «Наименование ОП».

При нажатии на строку с УГС откроется интерфейс со списком документов (материалов), которые необходимо предоставить для проведения аккредитационной экспертизы.

В верхней части интерфейса указаны данные: «Код УГС», «Наименование УГС», «Код ОП», «Наименование ОП», «Уровень образования».

Каждая строка будет содержит следующие данные:

а) «Наименование документа»;

б) «Ссылка на ресурс» (текстовое поле).

Для того чтобы скачать с сервера документ, необходимо нажать на ссылку с названием документа. Появится форма с вопросом «Открепить ЭП? (да/нет)». Для получения документа без ЭП необходимо нажать «Да». Документ будет скачен с открепленной ЭП на компьютер пользователя для дальнейшего использования.

# **5 АВАРИЙНЫЕ СИТУАЦИИ**

## **5.1 Сообщение об ошибке**

В случае сбоя в Системе на экране пользователя может появиться сообщение подобного вида (Рисунок 22).

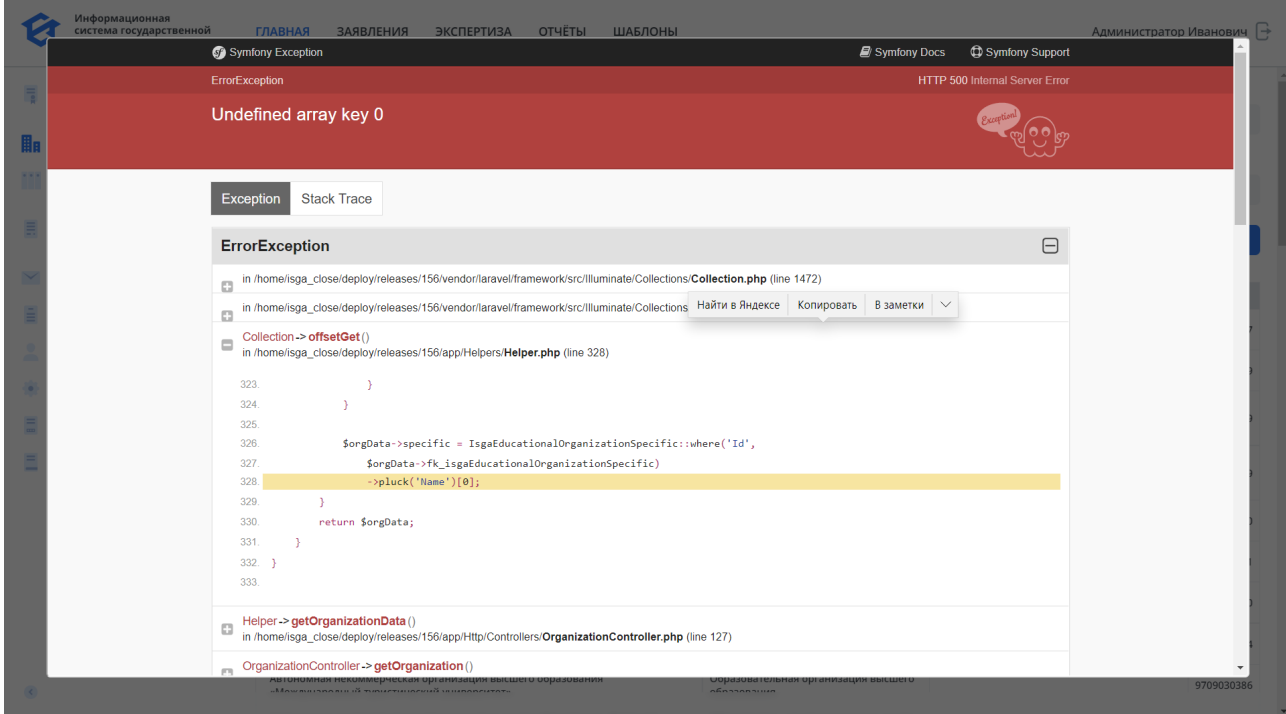

Рисунок 22 **—** Сообщение об ошибке

Пользователю необходимо снимок экрана с ошибкой, нажав одновременно клавиши «alt» и «print screen». Создать файл в редакторе, вставить в файл снимок экрана с ошибкой, сохранить файл на диске компьютера.

Отправить на электронную почту службы сопровождения Системы сообщение с описанием действий, приведшим к появлению ошибки. Приложить файл со скриншотом экрана с ошибкой.

#### **5.2 Ошибка при регистрации пользователя в Системе**

При регистрации пользователя в Системе может на экране появиться сообщение об ошибке (Рисунок 23).

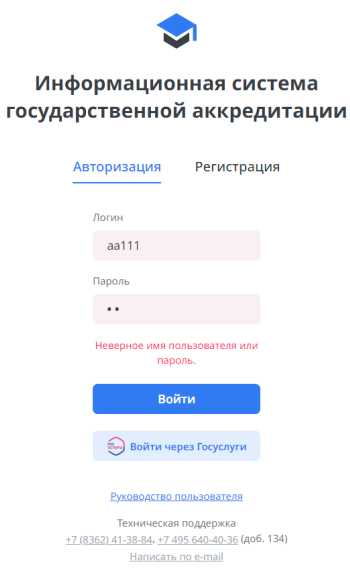

Рисунок 23 **—** Сообщение об ошибке при регистрации пользователя в Системе

Сообщение красным цветом «Неверный логин пользователя или пароль».

Пользователю необходимо проверить включение кнопки «caps lock» и установленный язык «русский/английский».

Аккуратно ввести логин и пароль.

В случае неудачи, необходимо написать письмо на электронную почту в службу поддержки, нажав на «написать по e-mail» внизу интерфейса аутентификации.

В случае крайней необходимости можно позвонить в службу поддержки по телефонам, указанным внизу интерфейса аутентификации.

#### **6 РЕКОМЕНДАЦИИ ПО ОСВОЕНИЮ**

Для освоения необходимо ознакомится с эксплуатационной документацией подсистемы «Личный кабинет эксперта», а также выполнить тест по формированию отчета об аккредитационной экспертизе:

- а) В веб-браузере ввести адрес подсистемы «Личный кабинет эксперта».
- б) На странице авторизации ввести логин и пароль, нажать клавишу «Ввод».
- в) Нажать в верхнем меню на «Текущая экспертиза», в левом меню «Экспертизы». Откроется интерфейс со списком экспертиз. Сверху списка будет текущая экспертиза, она выделена цветом фона.
- г) Открыть карточку текущей экспертизы, щелкнув левой кнопкой мыши по строке с текущей экспертизой.
- д) Нажать на вкладку «Задание». Откроется интерфейс, содержащий задание для эксперта.
- е) Интерфейс содержит общие данные по заявлению, а также таблицу, каждая строка которой содержит следующие данные:
	- 1) «Код УГС»;
	- 2) «Наименование УГС»;
	- 3) «Код направления»;
	- 4) «Направление подготовки»;
	- 5) «Уровень ОП»;
	- 6) «Отчет».
- ж) Для скачивания шаблона отчета о проведении аккредитационной экспертизы необходимо нажать на «Сформировать отчет» в колонке «Отчет» в строке УГС, по которой необходимо сформировать шаблон. Откроется интерфейс «Отчет об аккредитационной экспертизе», содержащий данные о выбранной УГС.
- з) Ввести необходимые данные и нажать «Сформировать отчет» в правом нижнем углу экранной формы. Обновленная форма отчета по выбранной УГС, содержащийся данные из Системы, сформируется и выгрузится на компьютер эксперта.